# **What is Cookie Pal?**

Cookie Pal is a complete *internet cookie* management system for Windows 95 and Windows NT 4.0. Cookie Pal works with you web browser to give you complete control over the cookies which are accepted by and stored on your system.

Cookie Pal works with the following web browsers:

- · Microsoft Internet Explorer 3.x
- · Netscape Navigator 3.x
- · Compuserve WinCIM 3.01
- · Microsoft Internet Explorer 4.0 platform preview release
- · Netscape Navigator 4.0 preview release

Cookie Pal includes the following features:

- · **Automatically and transparently** accepts or rejects cookies from specified servers without user interaction.
- · Cookies received from unspecified servers can be automatically accepted or rejected without user interaction, or the user can be asked for confirmation.
- · **"On the fly"** adding of servers to the *accept from* and *reject from* lists, allows you to manually accept or reject a cookie once and subsequently accept or reject it every time it is received.
- · Keeps a list of the number of cookies accepted and rejected from each server for the current session.
- · Allows all cookies already on the system to be **viewed and deleted**.
- · Detects when your web browser is loaded and starts working right away.
- · Runs as an icon in the **taskbar tray**.
- · Full 32 bit application, written in C++.

## **Why use Cookie Pal?**

Both Netscape Navigator and Microsoft Internet Explorer contain options to alert the user before a cookie is accepted. This causes the browser to pop up an alert *every time* a cookie is received and the user must respond to this alert before continuing. Some web pages can contain up to 20 or 30 cookies, meaning a lot of annoying confirmations for the user. Cookie Pal intercepts these alerts that would normally be displayed and responds to them on your behalf before they are even displayed on screen - your only clue that a cookie has been accepted or rejected will be a brief change in the task bar icon for Cookie Pal.

# **What is a cookie?**

A cookie is a piece of data which is stored on your local computer by a web site that you have visited using your web browser. The data that is stored is then sent back to the web site every time you visit that site. The data can contain information such as a user name and password for that site, items you are purchasing on a shopping site, or any other information the web site desires.

## **Why should I be concerned about cookies?**

There has been a lot of coverage in the press about cookies and potential privacy issues. The main issue is that web sites can keep track of your movements on their site by using cookies, so that they will know exactly where you have and have not been. They are increasingly used by companies and advertisers to monitor and accumulate internet user data. Many people feel that this is an invasion of privacy.

#### **How does Cookie Pal help?**

Cookie Pal helps by automatically responding to requests to store cookies on your computer. It is especially useful because you can set up lists of sites that you do and do not want to accept cookies from, and then Cookie Pal can respond automatically when a cookie is received from those specific sites. This allows you to accept cookies from certain sites (some shopping sites for example will not work correctly without cookies, or you may need to accept cookies from web addresses on your company LAN), rather than just rejecting all cookies which come your way, although this too can be done with Cookie Pal.

# **Browser options**

Normally you will not need to change any browser options in order for Cookie Pal to work correctly. If you install Cookie Pal using its installation program then Cookie Pal will make all necessary adjustments for you so that it can run correctly.

However, there is an option which you must make sure stays enabled for Cookie Pal to work. Both Netscape Navigator and Microsoft Internet Explorer have options which cause an alert to be displayed before a cookie is accepted by the browser. This option must be enabled in order for Cookie Pal to work. When you install Cookie Pal it automatically enables these options and whenever Cookie Pal is started it also enables these options so you should never have to change them yourself, but if you do here is what to do:

## **Microsoft Internet Explorer 3.x**

- 1. Select the Options… command from the View menu in Internet Explorer.
- 2. Click on the Advanced tab of the dialog box which appears.
- 3. To enable warning messages ensure that the "Warn before accepting cookies" option is checked. To disable warning messages ensure that this option is not checked.
- 4. Click OK to close the dialog box and store the options.

# **Netscape Navigator 3.x**

- 1. Select "Network Preferences…" from the Options menu.
- 2. Select the Protocols tab of the dialog which appears.
- 1. To enable warning messages ensure that the "Accepting cookies" option is checked. To disable warning messages ensure that this option is not checked.
- 1. Click OK to close the dialog box and store the options.

# **Microsoft Internet Explorer 4.0**

- 1. Select the "Options…" command from the View menu in Internet Explorer.
- 2. Click on the Advanced tab of the dialog box which appears.
- 3. Scroll down the list until you see the option "Do not warn before accepting Cookies", under the "Warnings" heading.
- 4. To enable warning messages ensure that this option is not checked. To disable warning messages ensure that this option is checked.
- 5. Click OK to close the dialog box and store the options.

## **Netscape Navigator 4.0**

- 1. Select "Preferences…" from the Edit menu.
- 2. Click on the word "Advanced" in the category list on the left side of the dialog.
- 3. To enable warning messages ensure that the "Warn me before accepting a cookie" on the right hand side of the dialog is selected. To disable warning messages, select either the "Always accept cookies" or "Never accept cookies" options.
- 4. Click OK to close the dialog box and store the options.

# **How does Cookie Pal work?**

Cookie Pal works by intercepting the message box which would normally be displayed by your browser to alert you of a cookie which has been received. Cookie Pal detects this message box before it is even displayed on screen, so if you are automatically handling cookies which are received then Cookie Pal will respond to this message box for you and it will disappear without you seeing anything on screen.

Because of the way Cookie Pal works **it is very important that your browser is configured to display an alert when a cookie is received**. Cookie Pal will enable this option for whichever browser you are using by default but if you need to change this option yourself for any reason, see the help topic title Browser options for information on how to do this.

# **Using the Cookie Pal taskbar tray icon**

When you run Cookie Pal, an icon is added to the taskbar tray (in the bottom right corner of the screen) which can be used to interact with Cookie Pal. The taskbar icon minimizes Cookie Pal's screen usage while running and can make its usage almost transparent.

The icon will appear as a small cookie in the taskbar tray and will appear different depending on the state of Cookie Pal as follows:

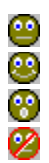

- This icon appears when Cookie Pal is not monitoring any browsers.
- This icon appears when Cookie Pal is monitoring cookies for a browser.
- This icon appears briefly when Cookie Pal accepts or rejects a cookie.
- This icon appears if Cookie Pal is disabled.

## **Displaying the main window**

The main Cookie Pal window is not initially displayed when you start Cookie Pal. To display the main window you can either double click on the Cookie pal tray icon, or you can right click on the Cookie Pal tray icon and select the Show command from the pop-up menu.

## **Hiding the main window**

If the main window is currently displayed, you can click the minimize button in the main window to hide it. Alternatively you can double click on the Cookie Pal tray icon, or you can right click on the Cookie Pal tray icon and select the Hide command from the pop-up menu.

## **The tray icon menu**

Clicking on the tray icon with the right mouse button will display a pop-up menu. This menu has the following commands on it:

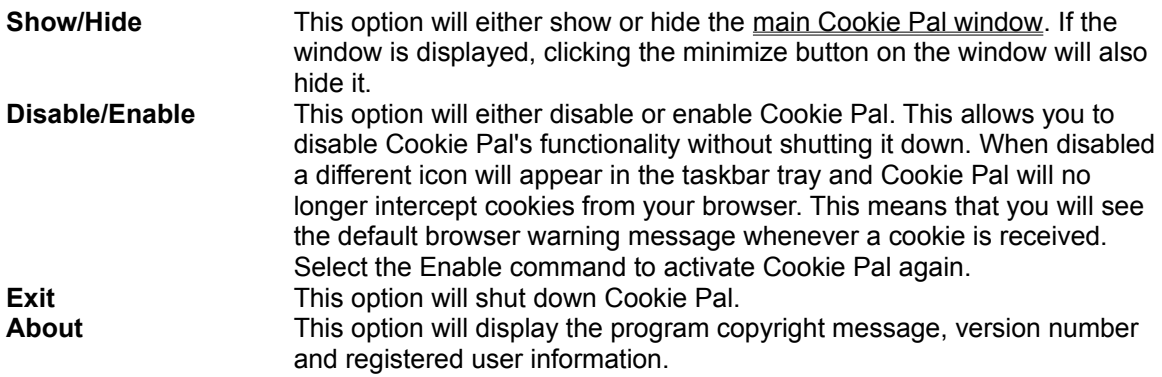

# **The main Cookie Pal window**

The main Cookie Pal window can be displayed by either double clicking on the taskbar tray icon or by right clicking the tray icon and selecting the Show option from the pop-up menu. When the main window is displayed it can be hidden again by minimizing it, by double clicking on the taskbar tray icon again or by right clicking the tray icon and selecting the Hide option from the pop-up menu.

Closing the main window (using the X button in the top-right corner) will shut down Cookie Pal, just the same as using the Exit command from the taskbar tray icon.

The main Cookie Pal window contains several tabbed pages which display different information and let you accomplish different maintenance tasks. You can click on the tab for each page to display that page. The following tabs are displayed:

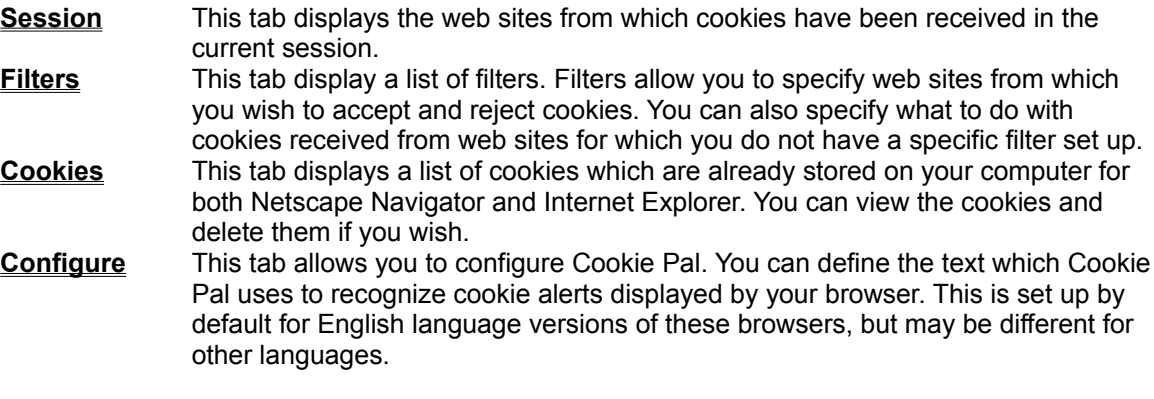

The main window also contains the following buttons along the bottom of the window:

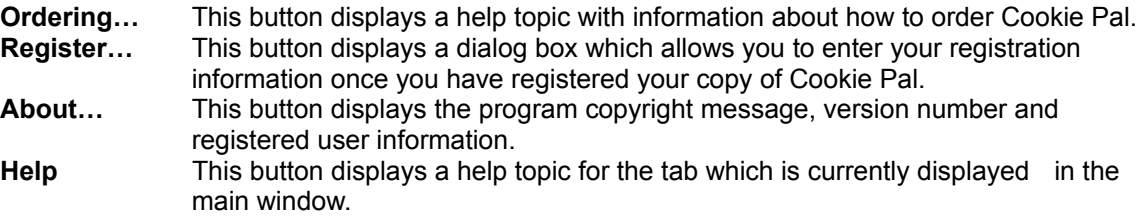

# **The Session page**

The Session page can be displayed by selecting the Session tab in the main Cookie Pal window. This page displays a list of web sites (or servers) from which cookies have been received for the current session (i.e. since Cookie Pal has been started).

The list displays the following columns:

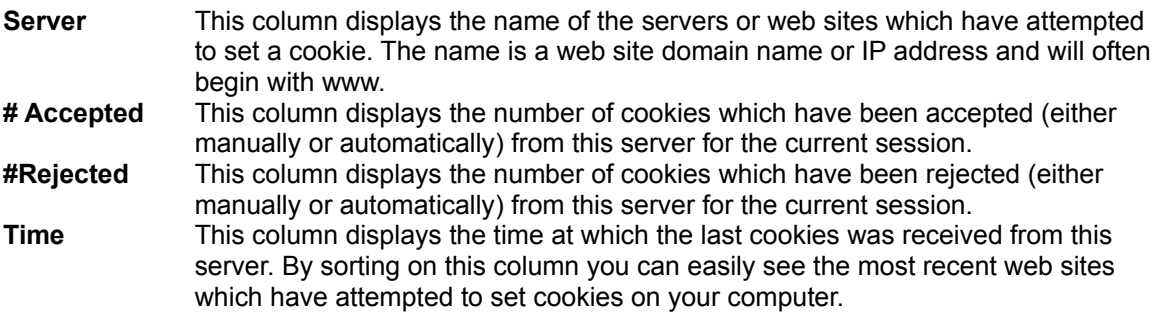

## **Sorting the list**

You can click on any of the buttons at the top of each column to sort the list by that column. Clicking on the same button a second time will reverse the order that the items are listed in. A plus or minus sign (+ or -) will be displayed on the button for the column by which the list is sorted. For example, you can click on the Server button to sort the list in order of server name. A plus sign will then appear after the word Server to indicate that the list is sorted in increasing order of server name. If you then click on the Server button again, the list will be sorted in decreasing order by server name and a minus sign will be displayed after the word Server on the button.

# **The Filters page**

The Filters page can be displayed by selecting the Filters tab in the main Cookie Pal window. This page displays two lists of web sites (or servers) from which cookies will be automatically accepted or rejected. In addition you can specify how cookies from servers which are not in these lists should be handled on this page.

The lists contain server or web site names in the form of their domain names or IP addresses. For example you could add www.microsoft.com to the *reject* list to always reject any cookies you receive from the Microsoft web site. Or you could add 200.100.100.1 to the *accept* list to always accept cookies from the web server at address 200.100.100.1 (which might be on the internet or your company LAN).

**The easiest way** to maintain these lists is by using the **Ask for confirmation** radio button which allows you to add server to these lists on the fly as cookies are received. See the *Cookies from unknown servers* topic below for more information.

#### **Accept cookies from:**

This list displays the servers from which you wish to always accept cookies. You can click on the New button below this list to add a new server to the list, or you can select a server from the list and click on the Delete button below the list to delete a server from the list.

#### **Reject cookies from:**

This list displays the servers from which you wish to always reject cookies. You can click on the New button below this list to add a new server to the list, or you can select a server from the list and click on the Delete button below the list to delete a server from the list.

#### **Cookies from unknown servers**

The radio buttons in this group allow you to specify what should be done when a cookie is received from a server which is not in either of the two lists above. You can choose from the following three options:

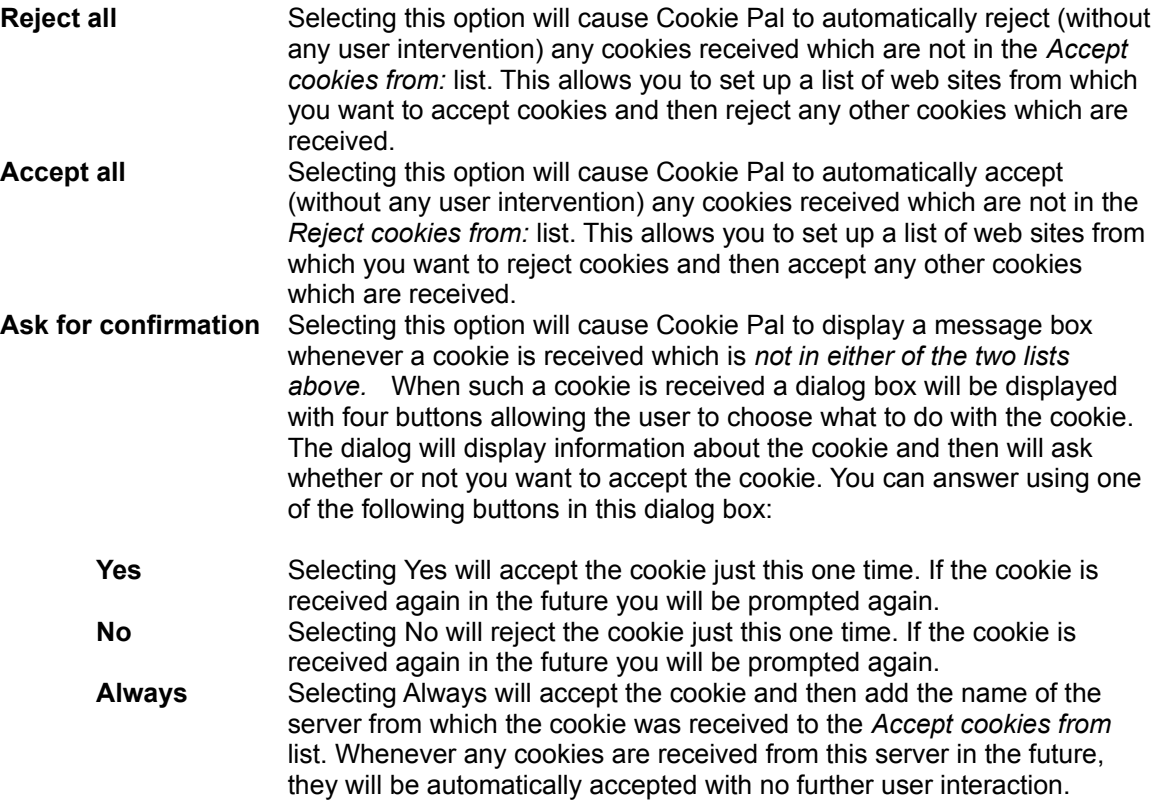

**Never** Selecting Never will reject the cookie and then add the name of the server from which the cookie was received to the *Reject cookies from* list. Whenever any cookies are received from this server in the future, they will be automatically rejected with no further user interaction.

# **The Cookies page**

The Cookies page can be displayed by selecting the Cookies tab in the main Cookie Pal window. This page displays a list of cookies which are currently stored on your computer. The server (or web site) the cookie was received from, the cookie name and cookie value are displayed. You can use the radio buttons to display cookies stored by Netscape Navigator or by Internet Explorer. You can also delete any cookies that you want to.

The Cookies list displays the following columns:

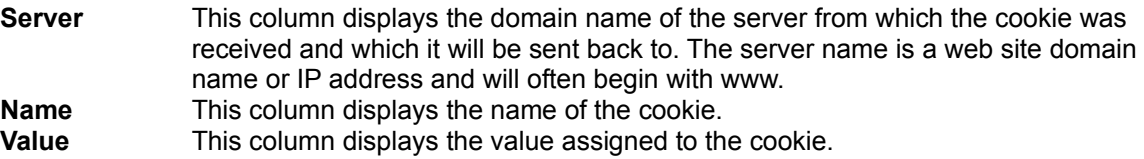

## **Sorting the list**

You can click on any of the buttons at the top of each column to sort the list by that column. Clicking on the same button a second time will reverse the order that the items are listed in. A plus or minus sign (+ or -) will be displayed on the button for the column by which the list is sorted. For example, you can click on the Server button to sort the list in order of server name. A plus sign will then appear after the word Server to indicate that the list is sorted in increasing order of server name. If you then click on the Server button again, the list will be sorted in decreasing order by server name and a minus sign will be displayed after the word Server on the button.

You can use the other controls in this page as follows:

## **Netscape**

Selecting this radio button will display the cookies stored on your computer by Netscape Navigator in the cookies list.

## **Internet Explorer**

Selecting this radio button will display the cookies stored on your computer by Microsoft Internet Explorer in the cookies list.

## **Delete**

This button will delete the cookie which is currently selected in the list above. The cookie will be permanently deleted from your computer.

#### **Refresh**

This button will read the cookies again from disk and display the newly read cookies in the list above. Internet Explorer stores cookies as they are received, so if cookies have been received since you first displayed this list you can press the Refresh button to read the new cookies which have been stored. Netscape Navigator only stores the cookies permanently when it shuts down, rather than as they are received, so you will only see any new cookies after Navigator is shut down and you then click the Refresh button.

# **The Configure page**

The Configure page can be displayed by selecting the Configure tab in the main Cookie Pal window. This page allows you to define the text which Cookie Pal uses to recognize cookie alerts displayed by your browser. This is set up by default for English language versions of these browsers, but may be different for other languages.

Note that for all text options on this page, as soon as you use the tab key to move out of an edit field, or click in another edit field or on another control, the text you have entered will be stored permanently and used by Cookie Pal immediately, so you do not need to select a button or other option to store the settings you have specified.

#### **Netscape**

#### **Cookie window title**

Enter the text which appears in the title bar (or caption) of the message box which is displayed by Netscape Navigator when a cookie has been received. This text must match exactly (including case) the text used in the title bar.

#### **Expiration date text**

When Navigator displays a cookie alert, it displays the expiration date of the cookie if it has one. In the English language version this is displayed directly after the text "persist until", as in "This cookie will persist until Mon Dec 01 1997 GMT". You must enter here the *unique* text which appears immediately before the expiration date in the cookie alert dialog which is displayed by Netscape Navigator when a cookie is received.

#### **Internet Explorer**

## **Cookie window title**

Enter the text which appears in the title bar (or caption) of the message box which is displayed by Internet Explorer when a cookie has been received. This text must match exactly (including case) the text used in the title bar.

## **Expiration date text**

When Internet Explorer displays a cookie alert, it displays the expiration date of the cookie if it has one. In the English language version this is displayed directly after the text "It expires on", as in "It expires on Mon Dec 01 1997 GMT". You must enter here the *unique* text which appears immediately before the expiration date in the cookie alert dialog which is displayed by Internet Explorer when a cookie is received.

#### **Cookie text**

You must enter the word "cookie" as displayed by Netscape Navigator and Internet Explorer in each of their cookie alert dialog boxes. If Cookie Pal does not find this word contained in the text of the alert dialog box then it will not intercept the dialog box and it will be displayed as normal.

#### **Disable alert sound**

If you have a sound card installed in your system you may want to select this option. Normally when Navigator or Internet Explorer display a cookie alert message you will hear a sound as the message box is displayed. When Cookie Pal intercepts the message box it cannot prevent the sound from being played at that time. Selecting this option will cause Cookie Pal to permanently disable the sound while both Cookie Pal and a web browser are running . The side effect of this is that it will disable the sound for all similar message boxes displayed by any other applications in your system. The sound is only disabled while Cookie Pal and a browser are running if this option is checked. When you close your browser or Cookie Pal the sound setting will be restored in the registry.

## **Defaults**

This button will reset all of the text options in this dialog box to their default English language values. If you select this you will lose any overrides you may have entered and will have to enter them again.

# **What is Registration?**

Cookie Pal is a "Shareware" program. This means that you are free to use the software for up to 30 days free of charge for evaluation purposes. If you decide to keep the software after 30 days then you must register your copy with Kookaburra Software for a small fee.

The shareware (or unregistered) version of Cookie Pal contains all of the functionality of the registered version. This allows you to make sure that it works satisfactorily for you before you purchase the software.

When you register Cookie Pal the *nag* screen which is displayed when you start the program will be removed. In addition registration entitles you to free technical support and minor upgrades to the software. And don't forget that registering this and other shareware programs allows the authors to continue development on those and new products.

Click here to find out how to register.

# **How to Register Cookie Pal**

The registration fee for a single copy license of Cookie Pal is US\$15.

When you place an order you will receive by return e-mail or regular mail a product registration number. You must then enter your name and this registration number into your existing copy of Cookie Pal using the Registration dialog box, which is accessed by selecting the Register option from the Cookie Pal main window. You should **keep your registration number safe**, so that you can re-enter it if you need to reinstall Windows or if you upgrade to a new computer at any time in the future.

## **Ordering by check**

To order by check print and send the order form and a check to Kookaburra Software. Instructions for ordering by check are included on the order form. Payment must be in **US dollars** drawn on a US bank, or you can send international postal money orders in US dollars. Your registration information will be sent to you via e-mail or post.

## **Ordering through Compuserve**

To order on the Compuserve online service and have the registration fee added to your CompuServe bill use the CompuServe command GO SWREG (click on the traffic light icon or the Go button in WINCIM and enter SWREG) and follow the menus. You can search on the keyword Kookaburra or Cookie Pal. The Compuserve registration ID for Cookie Pal is **15107**.

Your registration information will be electronically mailed to your CompuServe account within a few business days.

#### **Ordering by Credit Card**

For information on ordering by credit card, click here: Credit Card Ordering Information. Your registration information will be sent to you via e-mail or post.

#### **Site licenses**

A site license for Cookie Pal entitles an organization to receive a single product registration number and use it to register Cookie Pal on the specified number of computers. Site license pricing is indicated below. Note that site licenses cannot currently be purchased when ordering through Compuserve - you must choose one of the other ordering methods. All prices listed are in US\$.

 2 to 9 computers: \$13 each 10 to 24 computers: \$11 each 25 to 49 computers: \$9 each 50 or more computers: \$7 each

# **Credit Card Ordering**

You can order with MasterCard, Visa, American Express, or Discover through PsL.

Note that credit card orders are taken through PsL, an independent company which provides a credit card ordering service only **- if you have any questions regarding the status of your order after it has been placed with PsL, please contact Kookaburra Software directly.** The best way to contact us for order status information is to send email to orders@kburra.com. For other inquiries regarding Cookie Pal please send e-mail to support@kburra.com

The best ways to reach PsL are:

- · Online: Go to our Web site at http://www.kburra.com and follow the links for online ordering. A secure form is available for your protection.
- · FAX: To 713-524-6398. You can use the order form below. Please be sure to ask for product #15218 and please type or block print very plainly.
- · Email: To PsL at 15218@pslweb.com
- · Mail credit card orders to PsL at P.O.Box 35705, Houston, TX 77235-5705.
- · Phone: PsL's operators are available from 8:00 a.m. to 6:00 p.m. CST Monday-Friday at the following numbers:
	- 800-242-4775 Ext.15218 713-524-6394 Ext.15218

## **THE ABOVE NUMBERS ARE FOR CREDIT CARD ORDERS ONLY. THE AUTHOR OF THIS PROGRAM CANNOT BE REACHED AT THESE NUMBERS. CONTACT KOOKABURRA SOFTWARE DIRECTLY FOR ALL OTHER SUPPORT OR INFORMATION REQUESTS.**

When you contact PsL they will require the following information:

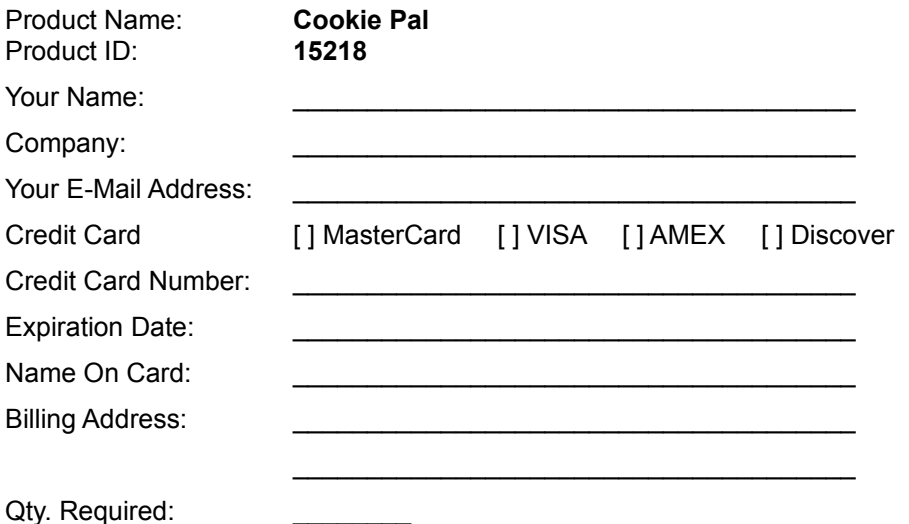

#### **Please ensure that the credit card number** *and* **expiration date are provided and are written clearly if ordering by fax or mail.**

Any questions about the status of the shipment of the order, registration options, product details, technical support, volume discounts, dealer pricing, site licenses, non-credit card orders, etc, must be directed to Kookaburra Software, P.O. Box 23200-394, San Jose, CA 95153 or by internet e-mail to

orders@kburra.com.

PsL will notify us the day that they receive your order and we will send your registration number to you.

# **Cookie Pal Order Form**

This order form is for ordering by **check or money order only**.

To print this order form click the Print button above or select the Print Topic option on the File pull-down menu.

These prices are guaranteed through September, 1997. An up-to-date version of Cookie Pal can be obtained from the Kookaburra Software web-site at **www.kburra.com**.

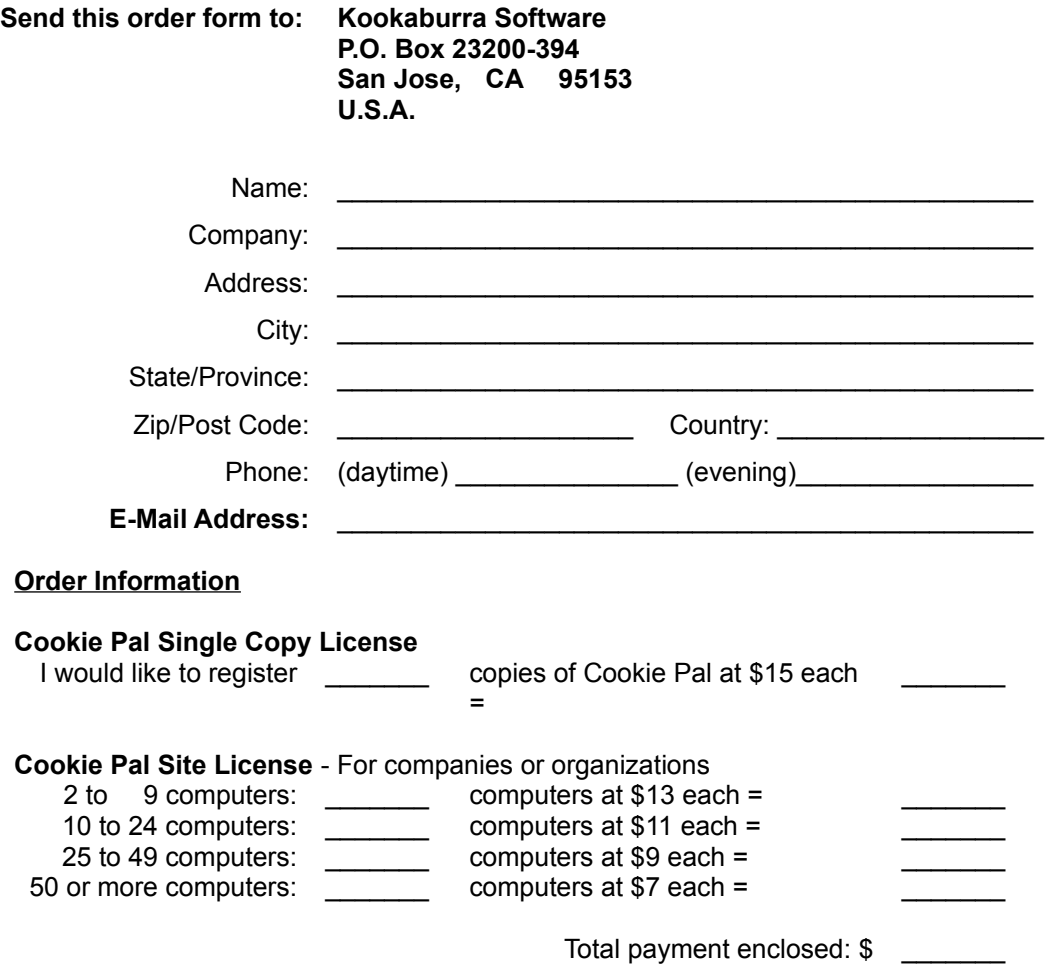

Payment must be in **US dollars** drawn on a US bank, or you can send international postal money orders in US dollars. Make checks payable to Kookaburra Software.

How did you hear about Cookie Pal?

Comments:

# **How to enter your registration number**

You can enter your registration number (obtained by registering your copy of Cookie Pal) using the Register dialog. The Register dialog can be displayed by selecting the Register option from the main window of Cookie Pal, or by clicking on the Cookie Pal tray icon with the right mouse button and selecting the "Register…" option from the pop-up menu.

#### **Name**

Enter your name as it appears on your registration notice from Kookaburra Software. You must enter you name exactly as it appears on this notice.

#### **Registration Number**

Enter your registration number exactly as it appears on your registration notice from Kookaburra Software.

Once you have entered your registration information correctly and selected OK, your copy of Cookie Pal will be registered. You must **save your registration information (name and number)** as you will need to re-enter it if you re-install Windows or if you upgrade to a new computer.

# **Support options**

Kookaburra Software currently provides technical support to registered users of Cookie Pal by e-mail and by regular postal mail only. You should always check the Kookaburra Software web-site (**www.kburra.com**) before requesting support to make sure you are using the latest version of Cookie Pal and to view any common support issues which may be on the web-site.

When requesting support please be sure to include the following information:

- · Your name and contact information (either e-mail address (preferred) or street address for regular mail).
- · What operating system are you using? For example, Windows 95, Windows NT 4.0 etc.
- · What version of Cookie Pal are you using? You can select the About option from the Help menu to find the version of Cookie Pal you are using.
- · If your copy of Cookie Pal is registered, what is your registration number? You can select the About option from the Help menu to find this information.
- · Nature of the problem?
- Is the problem reproducible?
- · If an error message was displayed, please include the full text of the error message.

#### **Requesting support by E-Mail**

Please send e-mail to **support@kburra.com**. Be sure to include the above information

## **Requesting support by regular mail**

Please send mail to the following address:

**Kookaburra Software P.O. Box 23200-394 San Jose, CA 95153 U.S.A.**

Be sure to include the above information.

# **Cookie Pal License Agreement**

By installing Cookie Pal from Kookaburra Software on your computer you agree to the following terms and conditions:

- This product is distributed as a SHAREWARE computer software program. You may evaluate this product for a maximum of thirty (30) days from the time you first install it onto your computer. After this time you must either remove this product from your computer or register the product with Kookaburra Software.
- · This product may be installed on a single computer only and used by one person only.
- · Kookaburra Software makes NO WARRANTIES regarding this product. You accept this product on an AS IS basis. Kookaburra Software is not responsible for any damages whatsoever, including loss of information, interruption of business, personal injury and/or any damage or consequential damage without limitation, incurred before, during or after the use of our products.
- · This program is owned by Kookaburra Software and is copyright protected. No program, code, part, image, text or sound may be copied or used in any way by the user except as detailed in this license agreement.
- · You are permitted to make one (1) back-up copy of the registered program for your personal protection.
- The shareware (unregistered) version of this product may be redistributed freely under the following conditions:
	- $\diamond$  The distribution format is not modified in any way from the original supplied by Kookaburra Software. Specifically no files may be altered, deleted or added to the distribution file(s).
	- $\diamond$  The distribution does not include a registration number. In particular, you may not distribute a registered piece of software.
	- $\diamond$  No money is charged to the person receiving the software, beyond reasonable cost of packaging and other overhead.

# **Frequently Asked Questions**

The items below address some questions which are commonly asked about 'Net Pal.

The Kookaburra Software web site also has a list of Frequently Asked Questions which may be more current than this one. You can access this list using your web browser at http://www.kburra.com and then selecting the Support option.

- · **Cookie Pal does not seem to be working. What can I do?**
- · **When I run my web browser without Cookie Pal I now see annoying dialog boxes asking about Cookies.**
- · **How do I turn off the sound which gets played when Cookie Pal encounters a cookie?**

## **Cookie Pal does not seem to be working. What can I do?**

Possibility 1

Cookie Pal relies on the warnings which your browser normally displays when a cookie is received. If your browser does not display these warning messages then Cookie Pal cannot work. You can check to make sure that "Cookie Warnings" are enabled for your browser by following these instructions.

## Possibility 2

Cookie Pal needs to know some identifying information about the messages which are displayed by your browser when a cookie is received. First read Possibility 1 above to make sure that Cookie Warnings are enabled for your browser. You must then navigate to a web site which sets a cookie (such as Andy's Netscape HTTP Cookie info...) and note the following items from the Cookie Warning message which is displayed by your browser:

- · The title of the window.
- · The text which appears immediately before the expiration date of the cookie.
- · The word "cookie", which should be in the text of the message and may differ depending on the language version of your browser.

In Cookie Pal, you can select the "Configure" tab in the main window and enter these details in the dialog for either Netscape or Internet Explorer depending on which browser you are using. More information about this is available by selecting the Help button while displaying the "Configure" tab in Cookie Pal.

### **When I run my web browser without Cookie Pal I now see annoying dialog boxes asking about Cookies.**

Cookie Pal relies on the warnings which your browser normally displays when a cookie is received. These warning settings are turned on by default when Cookie Pal is installed and whenever a web browser is started while Cookie Pal is running. If Cookie Pal is running it will intercept the warning messages for you, but if you run your web browser without Cookie Pal you may want to turn off these warnings. Be aware that by doing this, your web browser will automatically accept all cookies which it receives.

To change the warning settings of your browser, see the Browser Options help topic.

#### **How do I turn off the sound which gets played when Cookie Pal encounters a cookie?**

If you have a sound card installed in your system you may want to select this option. Normally when Netscape Navigator or Internet Explorer display a cookie alert message you will hear a sound as the message box is displayed. When Cookie Pal intercepts the message box it cannot prevent the sound from being played at that time.

To disable the sound permanently follow these steps:

- 1. If the main Cookie Pal window is already displayed, then got to step 4.
- 2. Right click on the Cookie Pal icon in the taskbar tray.
- 3. Select Show from the menu which appears to display the main Cookie Pal window.
- 4. Click on the "Configure" tab with the left mouse button.
- 5. Click on "Disable alert sound" so that a check is displayed next to the option.

Selecting this option will cause Cookie Pal to permanently disable the sound while both Cookie Pal and a web browser are running . The side effect of this is that it will disable the sound for all similar message boxes displayed by any other applications in your system. The sound is only disabled while Cookie Pal and a browser are running if this option is checked. When you close your browser or Cookie Pal the sound setting will be restored in the registry.